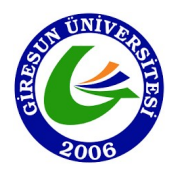

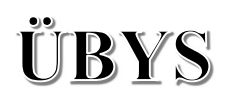

# **GIRESUN** ÜNİVERSİTESİ **UBYS** ÜNİVERSİTE BİLGİ

# YÖNETİM SİSTEMİ

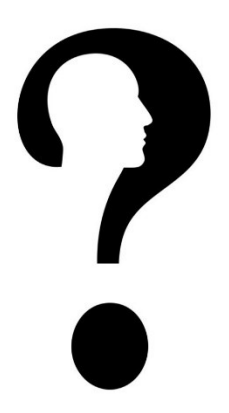

GEÇİCİ GÖREVLENDİRME KULLANMA KILAVUZU

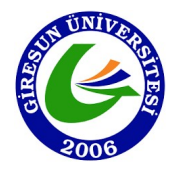

### 1. İŞLEM TANIMI

Tüm akademik personelin 2547 SK 39. maddesi ile geçici görevlendirmelerinin sistem üzerinden onaylanmasını ve vekil atamasını sağlar.

### 2. SİSTEME GİRİŞ YAPILMASI

Sisteme Giriş yapılırken 'Belge Kullanıcısı' kullanıcı grubu ile giriş yapılır.

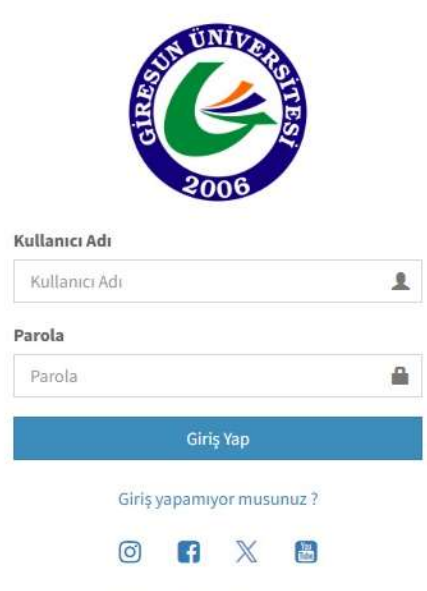

### 3. Geçici Görevlendirme İşlemi

Modülde yapmak istediğiniz işlemlere başlamak için ekranın sol üst kısmında yer alan 'Menü' butonuna tıklanır.

1. 'Kişisel Memur İşlemleri' tıklanır.

(Büyüteç ikonun arama alanına kişi yazmanız halinde sistem otomatik olarak 'K' harfi ile başlayan menü başlıklarını önerecektir.)

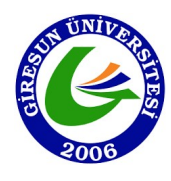

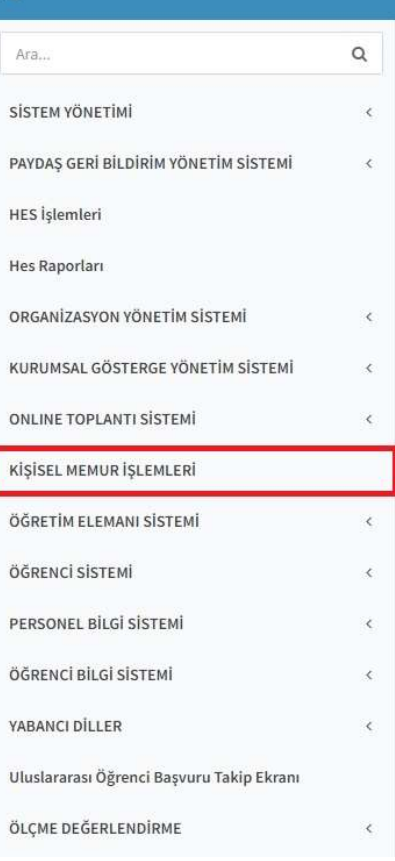

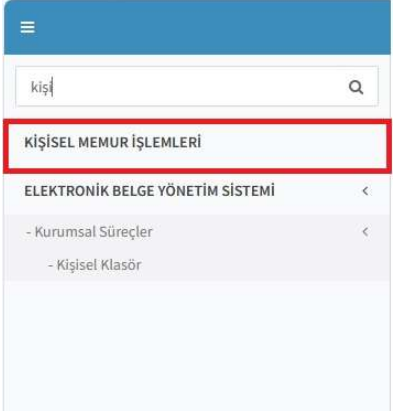

3

2. 'Geçici Görevlendirme Bilgileri' tıklanır.

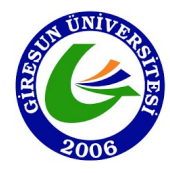

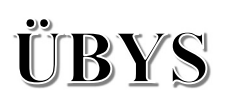

### KİŞİSEL BİLGİLER MENÜSÜ

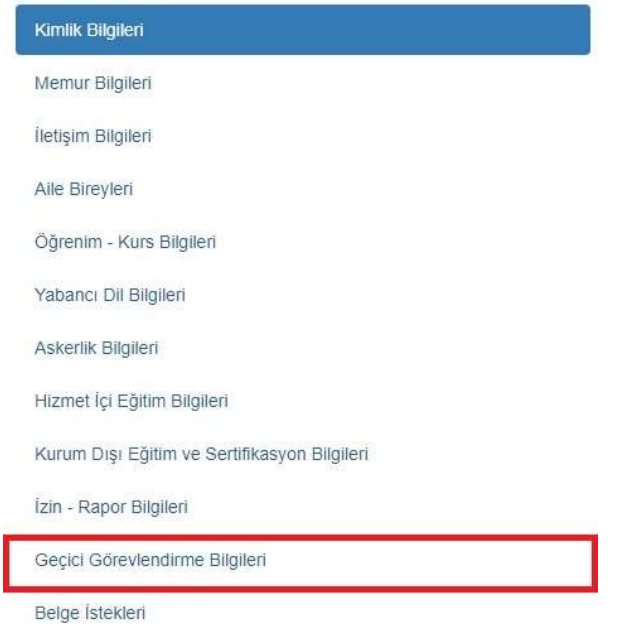

3. Ekranın sol üst kısmında yer alan 'Geçici Görevlendirme Oluştur' butonu tıklanır.

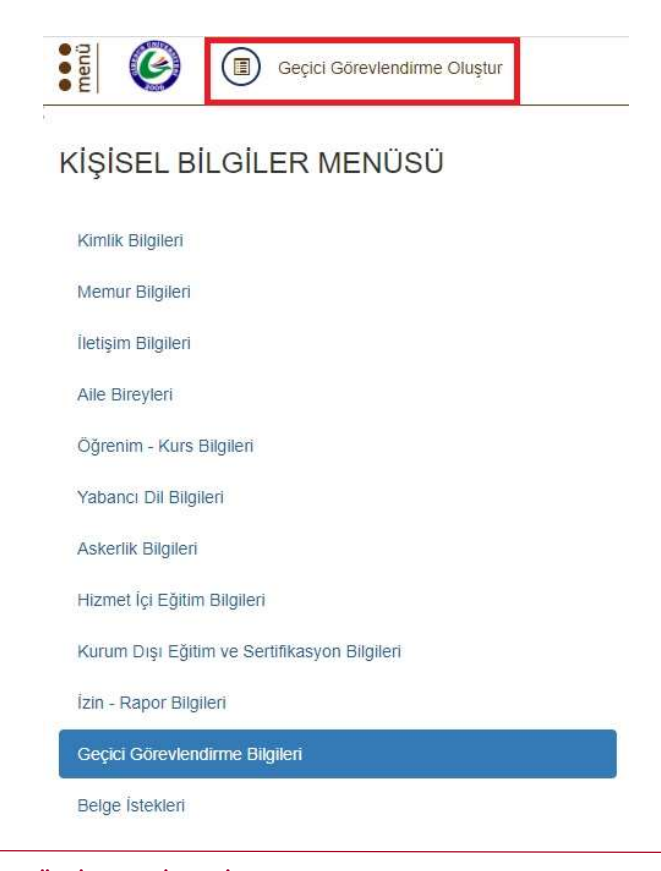

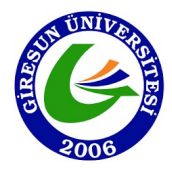

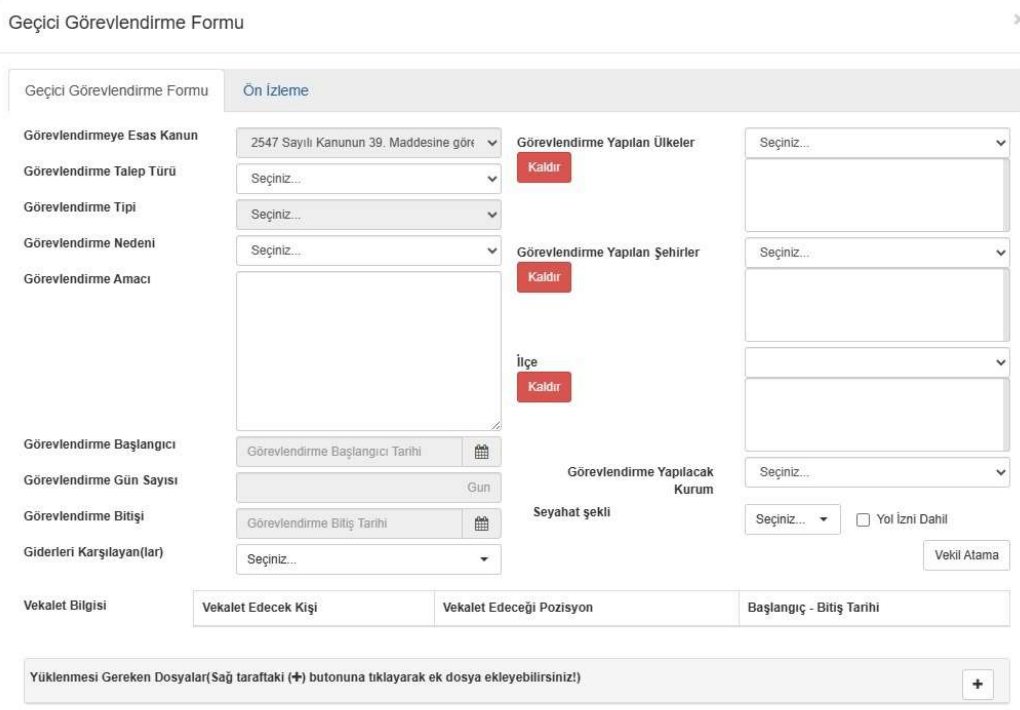

4. Geçici görevlendirme formu ekranında ilgili alanlar doldurulur.

- 5. 'Görevlendirmeye Esas Kanun' alanında ilgili kanun maddesi seçili olarak gelir.
- 6. 'Görevlendirme Talep Türü' alanında dört farklı talep türü seçilebilir. İlgili talep türü seçilir.
	- a. 1 7 gün arası yolluksuz yevmiyesiz
	- b. 8 15 gün yolluksuz yevmiyesiz
	- c. 16 günden fazla yolluksuz yevmiyesiz
	- d. Yolluklu yevmiyeli
- 7. 'Görevlendirme Tipi' alanında üç farklı görevlendirme tipi seçilebilir. İlgili talep türü seçilir.
	- a. Katılım Ücretli Ödenekli
	- b. Konaklamalı
	- c. Katılım Ücreti Ödenekli Konaklamalı

Katılım Ücreti Ödenekli ya da Konaklamalı değil ise 'Seçiniz' seçeneği işaretlenir.

Yukarıda yer alan talep tiplerine göre imza süreci aşağıdaki gibidir;

a. (Geçici Görevlendirme Onay Kararnamesi) Katılım Ücreti Ödenekli olmayan ya da Konaklamalı olmayan ve 1-7 gün yolluksuz-yevmiyesiz görevlendirmeler Bölüm Başkanının parafıyla Dekan / Enstitü / Yüksekokul Müdürü imzasına gider ve Dekan Enstitü / Yüksekokul Müdürü imzası tamamlandığında geçici görevlendirme

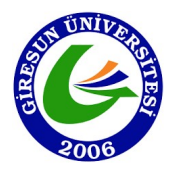

onaylanmış olur. Onaylanan belge ÜBYS sistemi üzerinde elektronik ortamda gereği olarak ilgili Birime, bilgi olarak Personel Daire Başkanlığına gönderilir.

Katılım Ücreti Ödenekli ya da Konaklamalı olmayan ve 8-15 gün yolluksuzyevmiyesiz görevlendirmeler Bölüm Başkanının parafıyla ve Dekan / Enstitü / Yüksekokul Müdürü imzasıyla Rektör onayına gider ve Rektör imzası tamamlandığında geçici görevlendirme onaylanmış olur. Onaylanan belge ÜBYS sistemi üzerinde elektronik ortamda gereği olarak ilgili Birime, bilgi olarak Personel Daire Başkanlığına gönderilir.

Onaylanan geçici görevlendirmeler Geçici Görevlendirme Listesinde yer alır.

b. *(Gecici Görevlendirme Talep Formu*) Katılım Ücreti Ödenekli olmayan ya da Konaklamalı olmayan ve 16 günden fazla yolluksuz-yevmiyesiz görevlendirmeler Bölüm Başkanı imzasına gider. Bölüm Başkanı tarafından onaylanan görevlendirme yönetim kurulu onayına sunulur. Yönetim kurulu tarafından onaylanan görevlendirme belgesi, Dekan / Enstitü / Yüksekokul Müdürü imzası ile Rektörün onayına sunulur. Rektör imzası tamamlandığında geçici görevlendirme onaylanmış olur. Onaylanan belge ÜBYS sistemi üzerinde elektronik ortamda gereği olarak ilgili Birime, bilgi olarak Personel Daire Başkanlığına gönderilir.

Katılım Ücreti Ödenekli, Konaklamalı veya hem Katılım Ücret Ödenekli hem de Konaklamalı veya Yolluklu – Yevmiyeli seçilmiş ise Bölüm Başkanı imzasına gider. Bölüm Başkanı tarafından onaylanan görevlendirme yönetim kurulu onayına sunulur. Yönetim kurulu tarafından onaylanan görevlendirme belgesi Dekan / Enstitü / Yüksekokul Müdürü imzası ile Rektörün onayına sunulur. Rektör imzası tamamlandığında geçici görevlendirme onaylanmış olur. Onaylanan belge ÜBYS sistemi üzerinde elektronik ortamda gereği olarak ilgili Birime, bilgi olarak Personel Daire Başkanlığına gönderilir.

- 8. 'Görevlendirme Nedeni' alanına görevlendirilme nedeni ne ise ilgili neden seçilir.
- 9. 'Görevlendirme Amacı' alanına manuel olarak görevlendirme amacı yazılır.
- 10. 'Görevlendirme Başlangıcı', 'Görevlendirme Gün Sayısı', 'Görevlendirme Bitişi' alanları doldurulur.
- 11. 'Giderleri Karşılayan(lar)' alanına görevlendirme akademik personel hangi birimde görev yapıyorsa ilgili Birim seçilir.
- 12. Geçici görevlendirme yurt dışı görevlendirme ise 'Görevlendirme Yapılan Ülkeler', 'Görevlendirme Yapılan Şehirler', 'İlçe', 'Seyahat Şekli', 'Yol İzni Dahil' alanları doldurulur. Birden fazla ülke ya da şehir seçilebilir.

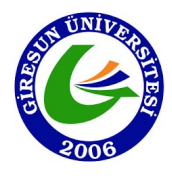

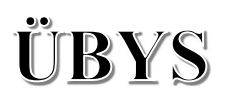

13. Eğer yurt dışı görevlendirme değil ise 'Giderleri Karşılayan(lar)' alanı doldurulduktan sonra ekranın sağ alt kısımda yer alan 'Vekil Atama' butonu seçilir.

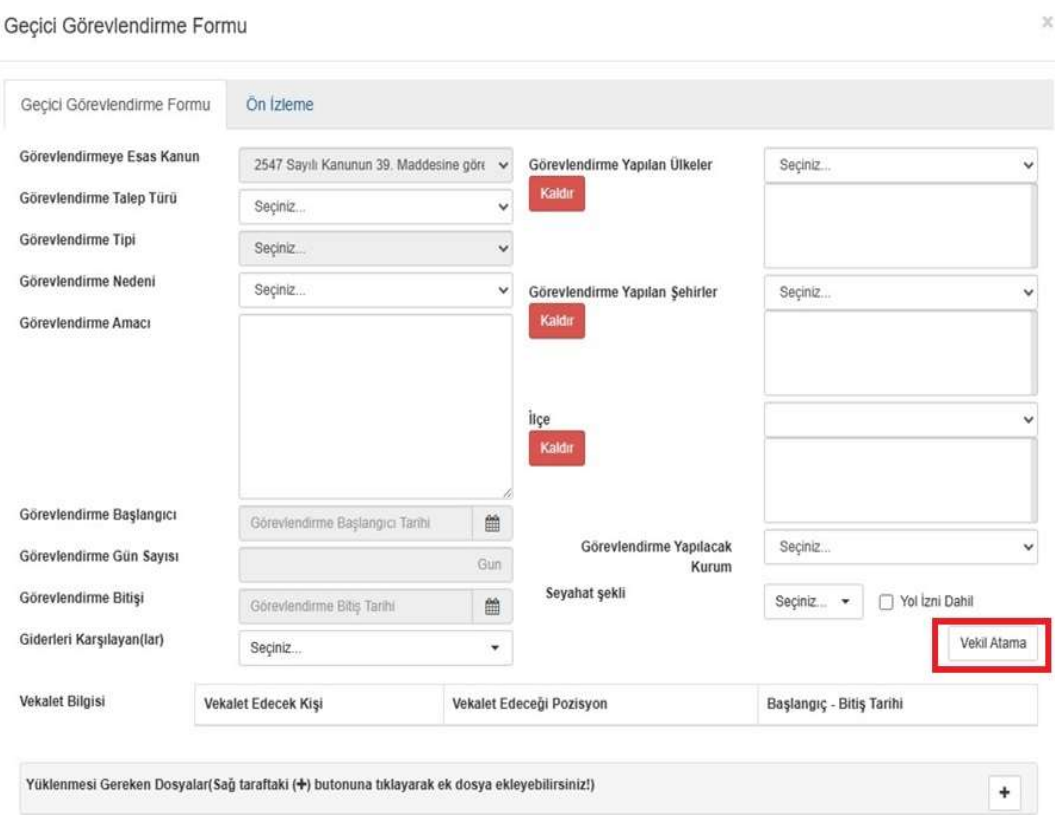

14. Vekil Atama İşlemi ekranında 'Pozisyon Bilgisi' ve 'Vekalet Atamak İstemiyorum' seçenekleri çıkar. 'Vekil Atamak İstemiyorum' seçeneği seçilirse sağ alt köşede yer alan 'Kapat' butonuna basılır.

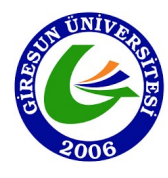

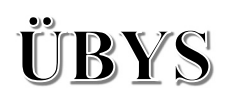

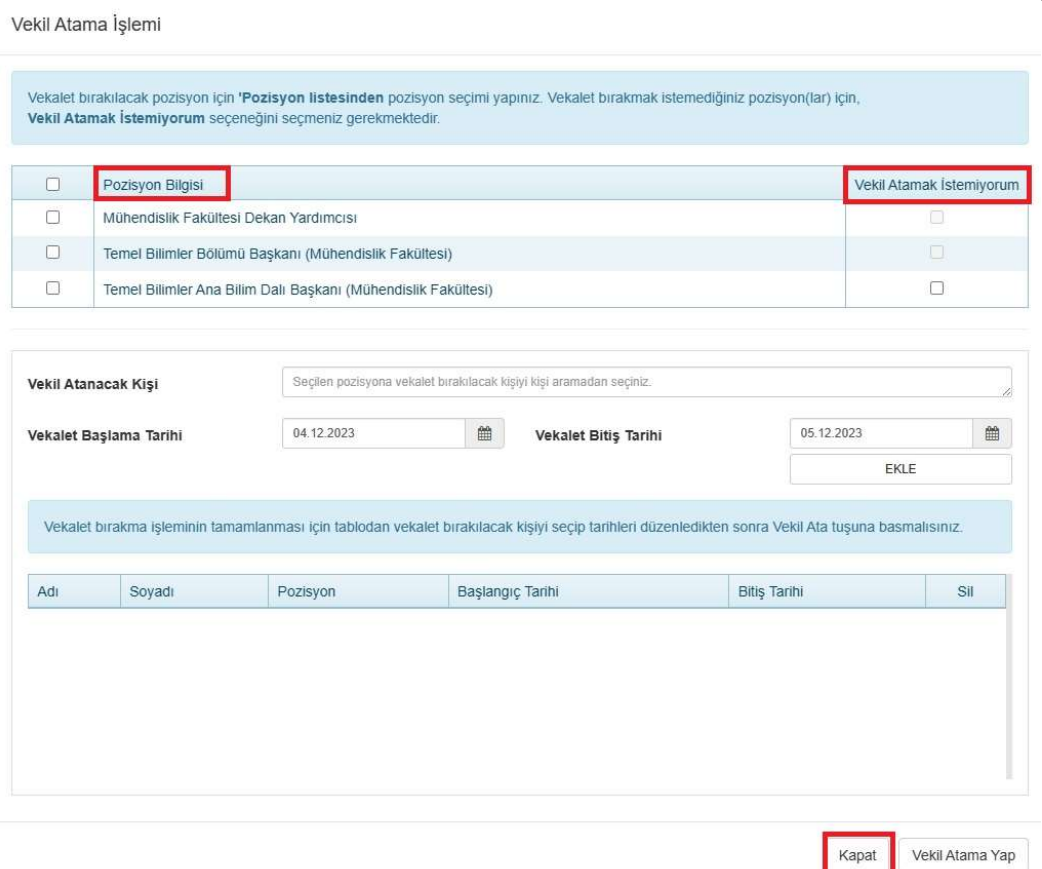

15. Vekalet atamak istenen pozisyon için, pozisyon listesinden ilgili pozisyon seçilip 'Vekil Atanacak Kişi' alanına gelinir, vekil atanacak kişinin ismi yazılarak açılır menü kısmından ilgili kişi seçilir.

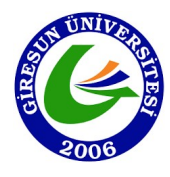

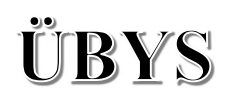

#### Vekil Atama İşlemi

Vekalet bırakılacak pozisyon için 'Pozisyon listesinden pozisyon seçimi yapınız. Vekalet bırakmak istemediğiniz pozisyon(lar) için, Vekil Atamak İstemiyorum seçeneğini seçmeniz gerekmektedir.

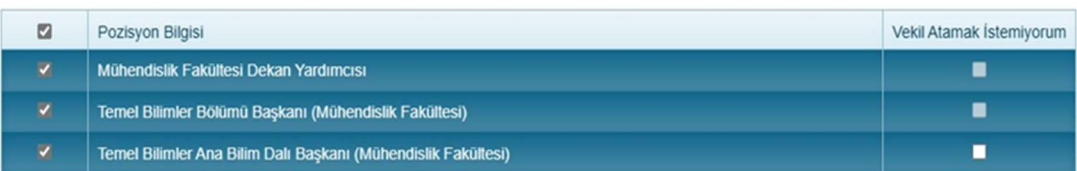

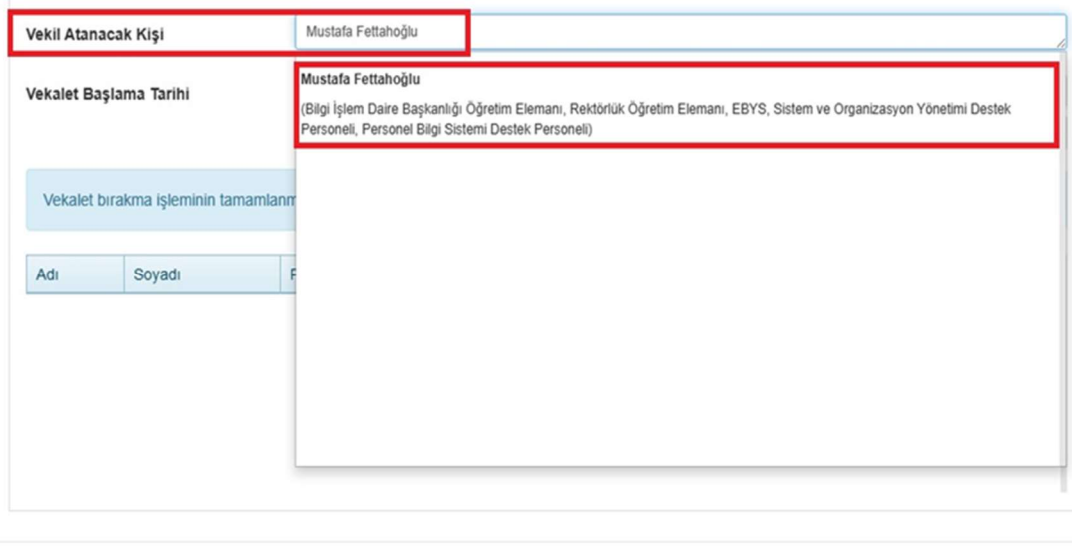

16. 'Vekalet Başlama Tarihi' ve 'Vekalet Bitiş Tarihi'ni girerek 'Ekle' butonuna basılır.

Vekil Atama Yap

Kapat

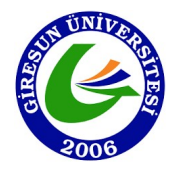

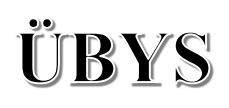

#### Vekil Atama İşlemi

Vekalet bırakılacak pozisyon için 'Pozisyon listesinden pozisyon seçimi yapınız. Vekalet bırakmak istemediğiniz pozisyon(lar) için, Vekil Atamak İstemiyorum seçeneğini seçmeniz gerekmektedir.

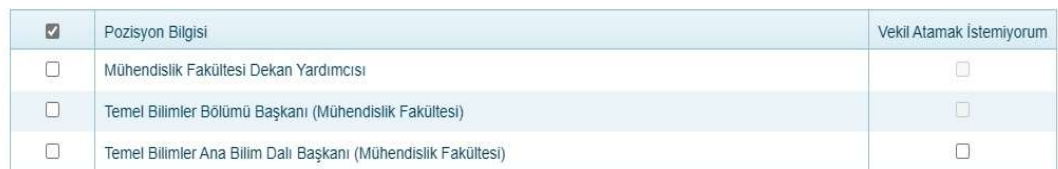

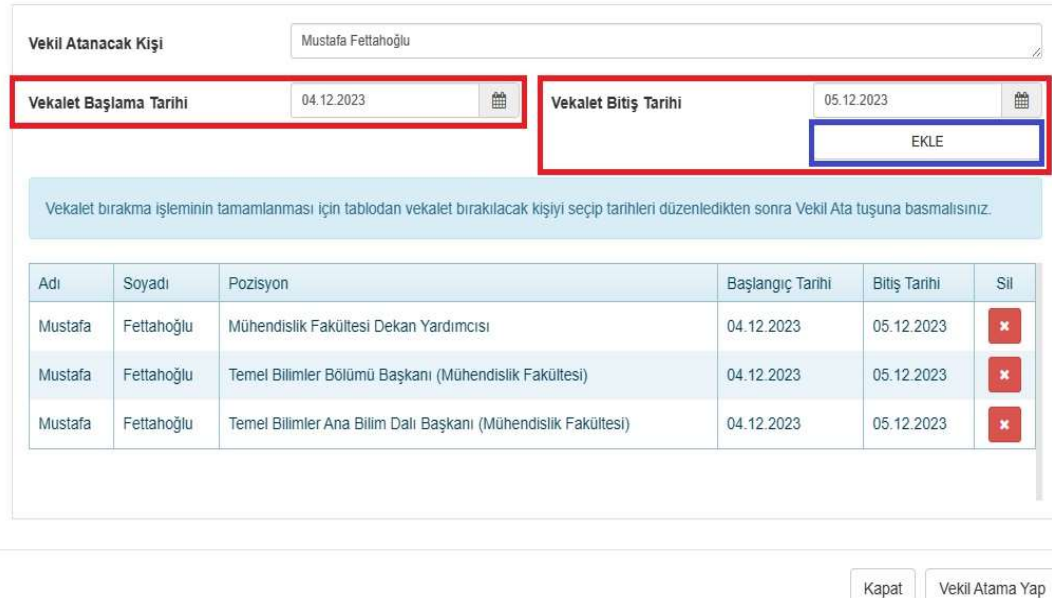

17. Vekâlet bırakılacak kişi ve vekâlet tarihleri kontrol edildikten sonra 'Vekil Atama Yap' butonuna basılarak Geçici Görevlendirme Formu ekranına geri dönülür.

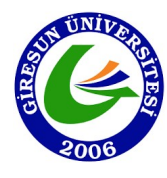

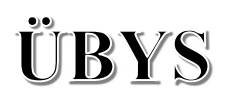

Vekil Atama Yap

Kapat

#### Vekil Atama İşlemi Vekalet bırakılacak pozisyon için 'Pozisyon listesinden pozisyon seçimi yapınız. Vekalet bırakmak istemediğiniz pozisyon(lar) için, Vekil Atamak İstemiyorum seçeneğini seçmeniz gerekmektedir. Vekil Atamak İstemiyorum  $\mathbf{z}$ Pozisyon Bilgisi  $\Box$ Mühendislik Fakültesi Dekan Yardımcısı  $\Box$ Temel Bilimler Bölümü Baskanı (Mühendislik Fakültesi)  $\Box$  $\Box$ Temel Bilimler Ana Bilim Dalı Başkanı (Mühendislik Fakültesi) Mustafa Fettahoğlu Vekil Atanacak Kişi 04.12.2023 ■ Vekalet Bitiş Tarihi 05.12.2023  $\frac{1}{2}$ Vekalet Baslama Tarihi **EKLE** Vekalet bırakma işleminin tamamlanması için tablodan vekalet bırakılacak kişiyi seçip tarihleri düzenledikten sonra Vekil Ata tuşuna basmalısınız Soyadı Başlangıç Tarihi **Bitiş Tarihi** Sil Adı Pozisyon Mustafa Fettahoğlu Mühendislik Fakültesi Dekan Yardımcısı 04.12.2023 05.12.2023 Mustafa Fettahoğlu Temel Bilimler Bölümü Başkanı (Mühendislik Fakültesi) 04.12.2023 05.12.2023 Fettahoğlu Temel Bilimler Ana Bilim Dalı Başkanı (Mühendislik Fakültesi) 04.12.2023 05.12.2023 Mustafa

- 18. Yüklenmesi gereken bir dosya var ise ekranın sağ alt kısmında yer alan 'Artı' butonuna basılır ve dosya eklenir.
- 11

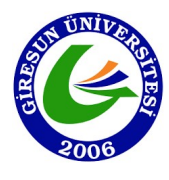

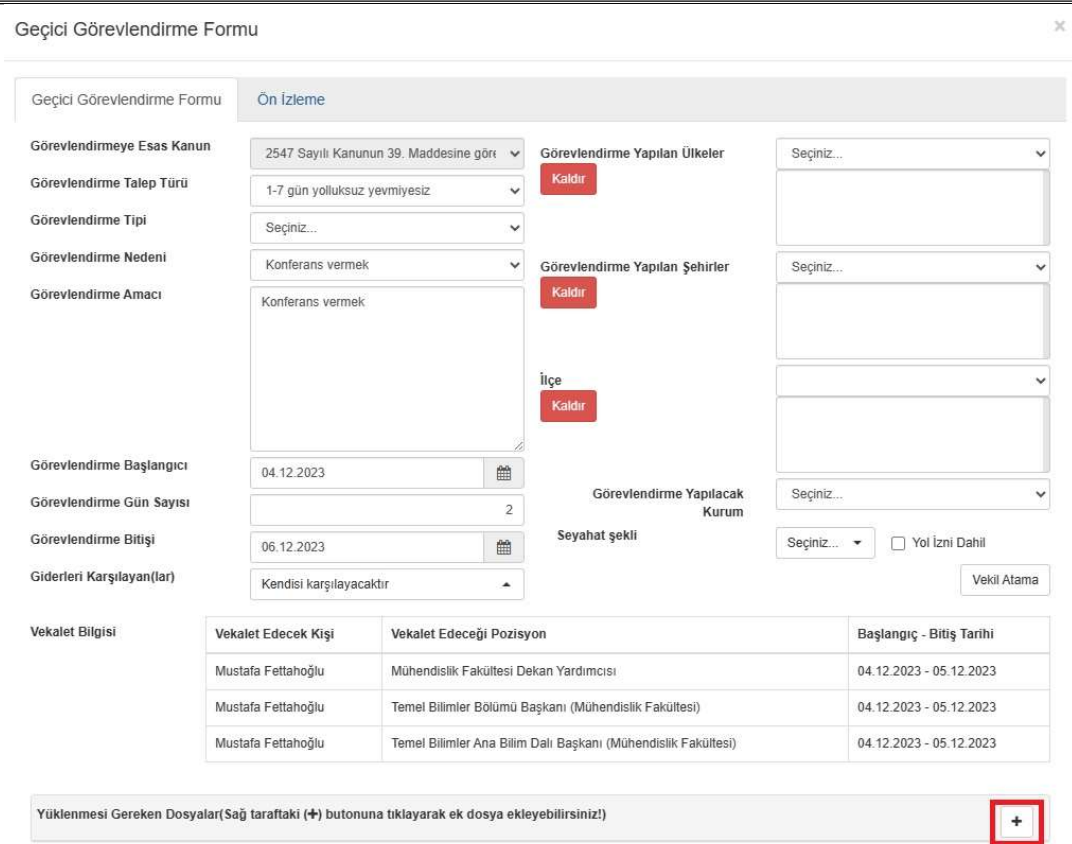

19. Ekranın sol üst köşesinde yer alan 'Ön İzleme' sekmesine tıklanarak 'Geçici Görev Onay Kararnamesi' belge halinde görülür.

Seçilen görevlendirme tipine bağlı olarak Geçici Görevlendirme Formu üzerindeki imzacı hiyerarşisi değişkenlik gösterir.

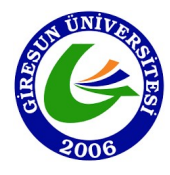

### T.C.<br>GİRESUN ÜNİVERSİTESİ REKTÖRLÜĞÜ<br>MÜHENDİSLİK FAKÜLTESİ

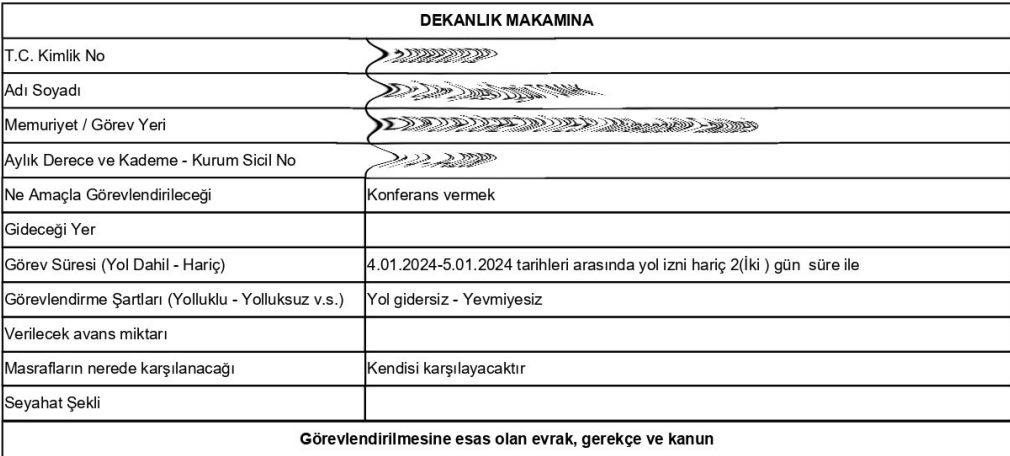

1 - 2547 SK 39.maddesi ile görevlendirme

2547 Sayılı Kanunun 39 maddesi gereğince yukarıda belirtilen tarihlerde adı, içeriği, amacı ve adresi belirtilmiş akademik faaliyetleri<br>1967 yerine getirmek üzere görevlendirilmem hususunda bilgilerinizi ve gereğini arz ed

01.12.2023 atas taigi tais san s

13

**SEPTEMBER** Dekan

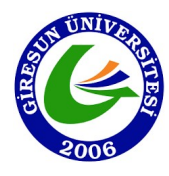

# T.C.<br>GİRESUN ÜNİVERSİTESİ REKTÖRLÜĞÜ<br>MÜHENDİSLİK FAKÜLTESİ<br>GEÇİCİ GÖREVLENDİRME TALEP FORMU

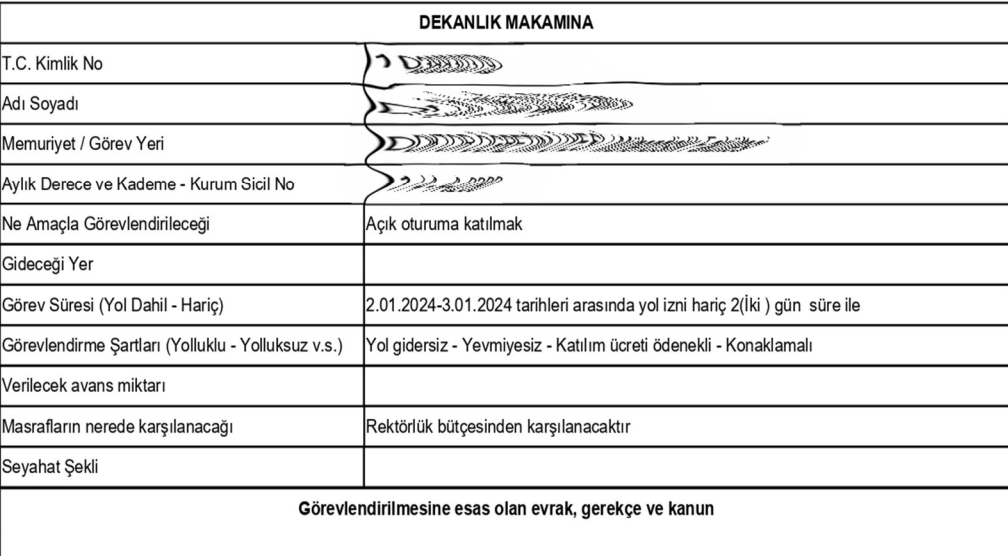

1 - 2547 SK 39.maddesi ile görevlendirme

2547 Sayılı Kanunun 39 maddesi gereğince yukarıda belirtilen tarihlerde adı, içeriği, amacı ve adresi belirtilmiş akademik faaliyetleri<br>1991 yerine getirmek üzere görevlendirilmem hususunda bilgilerinizi ve gereğini arz ed

04.12.2022 DDWW.Qair.Zam 14

**RANGE BEEF** Bölüm Başkanı

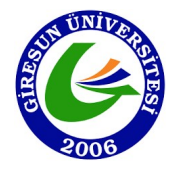

- 20. Ekranın sağ üst köşesinde yer alan EBYS'ye Gönder' butonu tıklanır ve imza süreci başlamış olur.
- 21. Geçici Görevlendirme Listesi ekranında görevlendirmeye ait bilgiler tablo halinde görülür ve 'Belge Durumu' 'İmza Bekleniyor' statüsüne geçer.

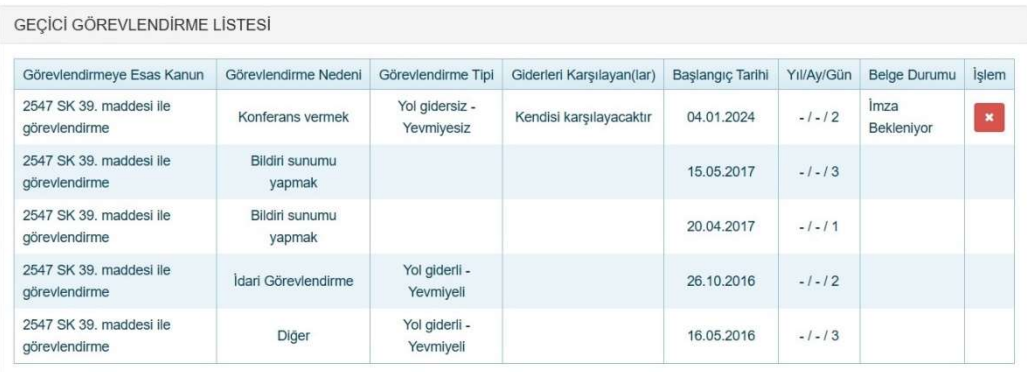

- 22. Geçici Görevlendirme işlemi sonlanır.
- 23. Geçici Görevlendirme Formu ile ilgili süreç EBYS üzerinden takip edilir.